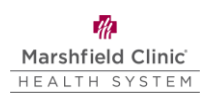

# **Logística para visitas desde casa con Webex Telehealth para pacientes**

## **Introducción**

Los pacientes que asistan a una cita telehealth desde casa a través de una computadora personal, teléfono inteligente, o tableta deben utilizar el siguiente documento para conectarse con su proveedor.

## **Uso de la computadora para conectarse a una cita de Telehealth Su computadora debe tener una cámara web y una conexión a internet que funcionen. Google Chrome es el navegador preferido.**

- 1. Abra el correo electrónico que recibió por parte del equipo de atención de MCHS
- 2. Haga clic en el enlace proporcionado en su correo electrónico Ejemplo: <https://marshfieldclinic.webex.com/meet/providerlastname.firstname>
- 3. Haga clic en *Join from browser*

Install the Cisco Webex Meetings app and start collaborating.

Having trouble downloading the app? Join from your browser.

- 4. Ingrese su **Nombre, la inicial de su apellido**.
- **5.** Ingrese su **dirección de correo electrónico.**
- 6. Clic **Next.**

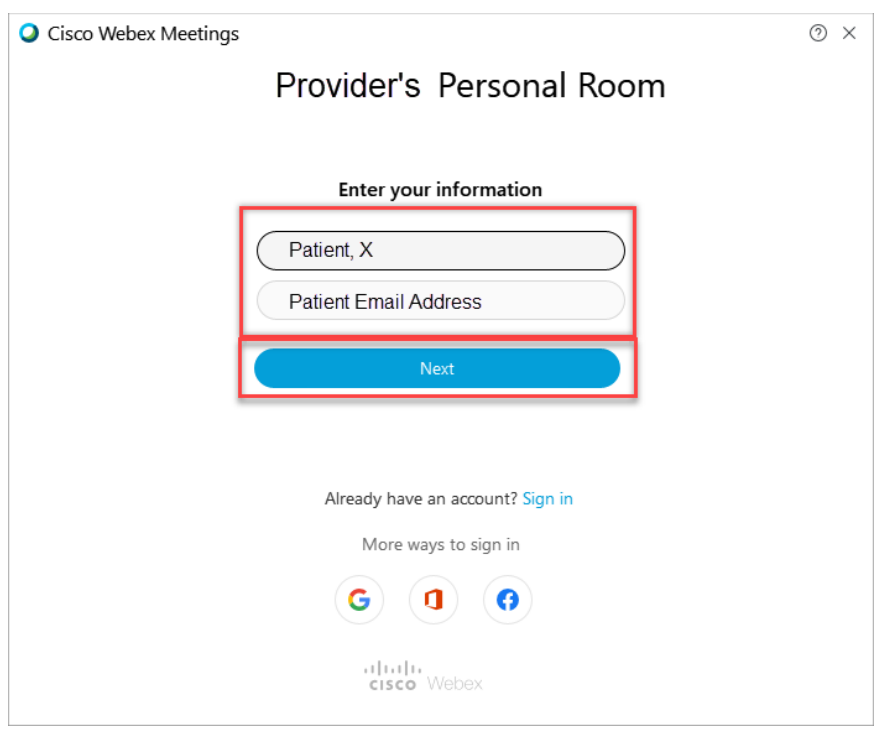

Copyright © 2010-2020 by Marshfield Clinic Health System. All rights reserved. Marshfield Clinic Health System's products and processes including, but not limited to, its software applications, may be covered by one or more patents and are subject to other trade secret and proprietary rights. Marshfield Clinic Health System retains full and complete title to any and all<br>intellectual property rights

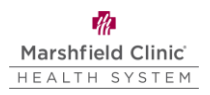

7. Clic **Allow** (permitir) el uso de su computadora y micrófono.

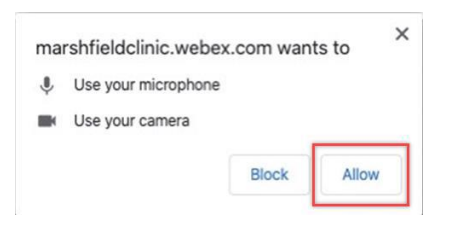

8. En la ventana de vista previa, clic **skip** (saltar).

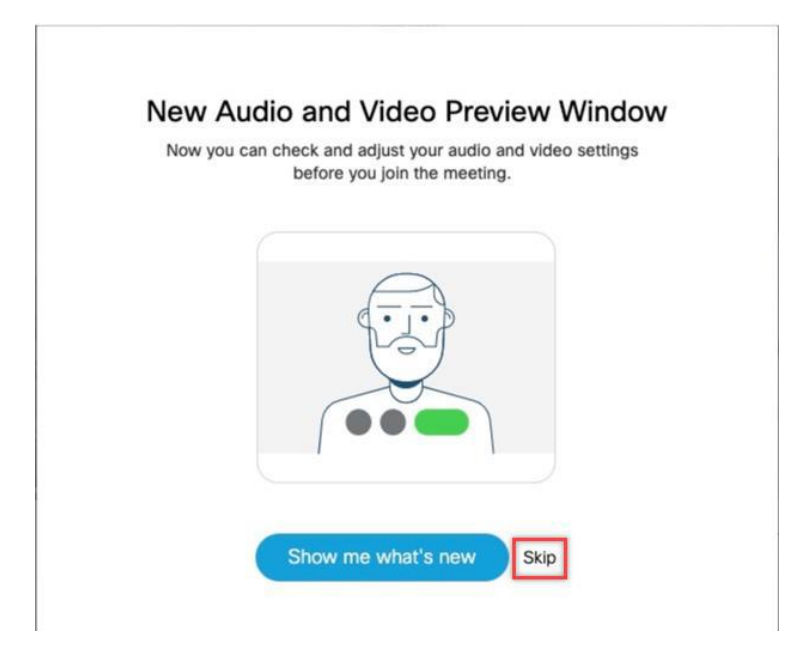

9. Se mostrará una vista previa de su video, haga click en **Start Meeting** (iniciar a la reunión). *Nota: Si los iconos del micrófono y la cámara se muestran en rojo, están desactivados; haga clic en los iconos para activarlos.* 

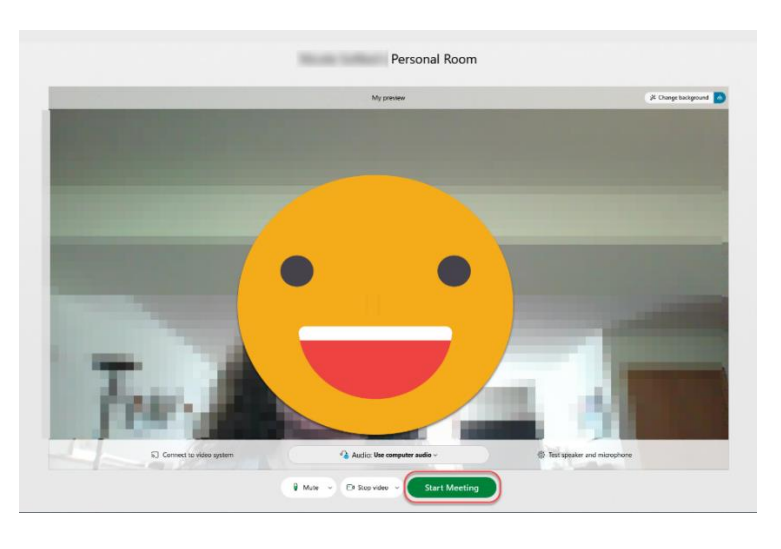

Copyright © 2010-2020 by Marshfield Clinic Health System. All rights reserved. Marshfield Clinic Health System's products and processes including, but not limited to, its software<br>applications, may be covered by one or mo

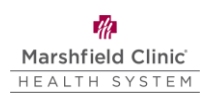

10. Para que el proveedor sepa que usted está listo, haga clic en **Notify Host** (Notificar al anfitrión) *Nota: Es posible que se le pida que ingrese un código de seguridad. Cuando el proveedor esté listo, lo admitirá en la cita.* 

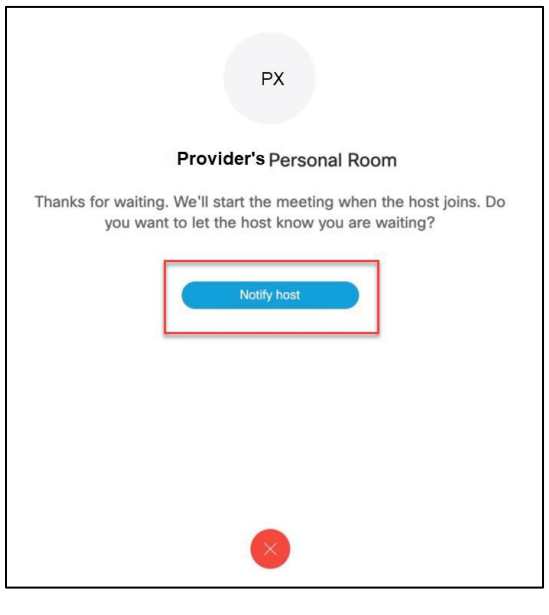

11. Pulse  $\sqrt{\frac{g_{\text{0}}}{g}}$  y  $\sqrt{\frac{g_{\text{0}}}{g}}$  para encender el micrófono y la cámara. *Nota: Si el micrófono y la cámara se muestran en rojo, están apagados.* 

12. Cuando termine con su cita, haga clic en **Leave meeting** salir de la reunión

## **Uso de su iPad o iPhone para conectarse a su cita de Telehealth**

### **Debe tener conexión a internet. Pueden aplicarse tarifas de mensajes y datos.**

- 1. Acceda al App Store desde su dispositivo.
- 2. Busque **Webex**.
- 3. Seleccione la aplicación Cisco Webex Meeting app  $\bigcirc$  y pulse GET.
- 4. Ingrese sus credenciales de Apple ID.
- 5. Abra la app **Webex.**

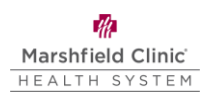

6. Seleccione **I Accept** para aceptar las condiciones de servicio y la declaración de privacidad**.** 

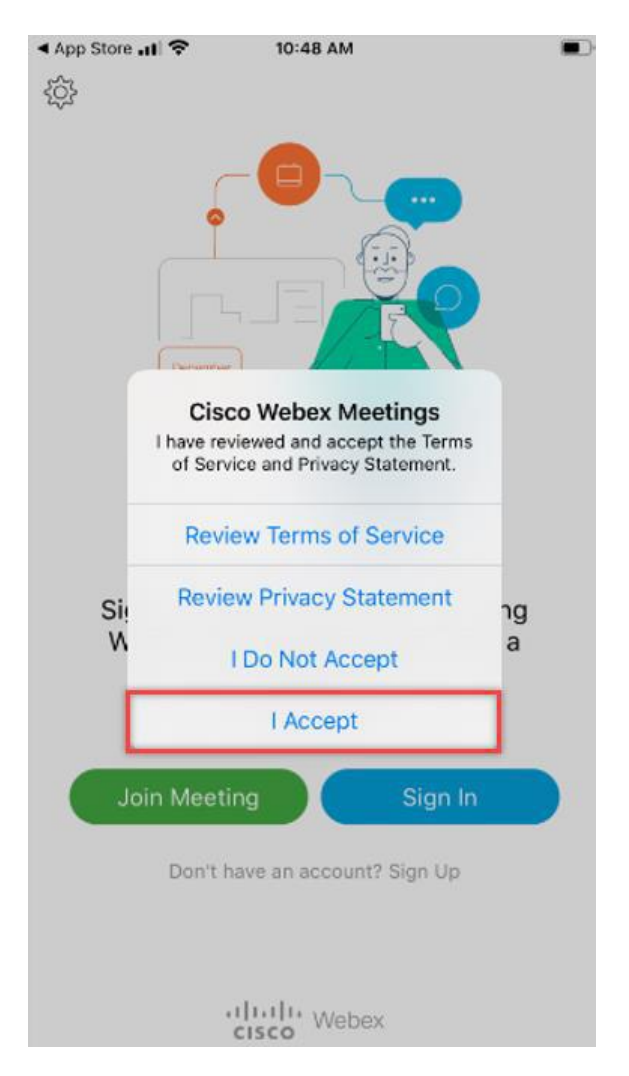

7. Seleccione **Join Meeting** (unirse a la reunion).

8. Copie y pegue, o escriba, el URL de la reunión proporcionada en el correo electrónico. Ejemplo: marshfieldclinic.webex.com/meet/providerlastname.firstname (apellido del proveedor, nombre)

- 9. Ingrese su **Nombre** y la **Inicial de su apellido**.
- 10. Ingrese su **Correo electrónico**.

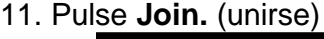

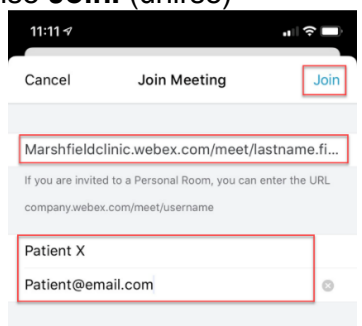

Copyright © 2010-2020 by Marshfield Clinic Health System. All rights reserved. Marshfield Clinic Health System's products and processes including, but not limited to, its software<br>applications, may be covered by one or mo

12. Pulse **OK** para permitir que Webex Meet tenga acceso a su micrófono

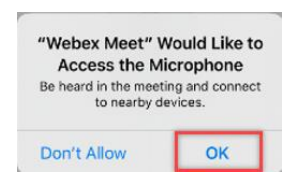

13. Pulse **OK** para permitir que Webex Meet tenga acceso a su Camera.

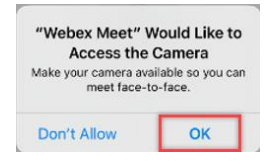

14. Pulse y para encender el micrófono y la cámara *Nota: Si el micrófono y la cámara se muestran en rojo, están apagados.*

15. Se mostrará una vista previa de su video, pulse **Join** (unirse).

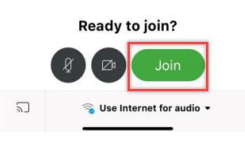

16. Cuando el proveedor esté listo, lo admitirá a la cita.

17. Cuando termine con su cita, haga clic en **Leave meeting** salir de la reunión

## **Uso de su teléfono Android o tableta para conectarse a su cita de Telehealth**

**Debe tener conexión a internet. Pueden aplicarse tarifas de mensajes y datos.** 

- 1. Acceda al Play Store desde su dispositivo.
- 2. Busque **Webex**.
- 3. Seleccione la aplicación **Cisco Webex Meeting** app y pulse **Install**.
- 4. Abra la app **Webex.**

Copyright © 2010-2020 by Marshfield Clinic Health System. All rights reserved. Marshfield Clinic Health System's products and processes including, but not limited to, its software applications, may be covered by one or more patents and are subject to other trade secret and proprietary rights. Marshfield Clinic Health System retains full and complete title to any and all<br>intellectual property rights 5. Seleccione **ACCEPT** para aceptar las condiciones de servicio y la declaración de privacidad**.** 

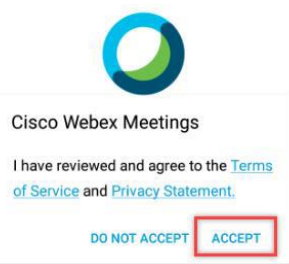

6. Se muestra la venta Webex Meetings. Pulse OK.

7. Pulse **Allow** para permitir que Webex Meet grabe audio.

- *Nota: No se grabará ninguna parte de ninguna visita de Telehealth.*
- 8. Pulse **Allow** para permitir que Webex Meet realice y administre las llamadas telefónicas.

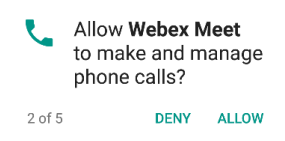

9. Pulse **Allow** para permitir que Webex Meet tome fotos y grabe video. *Note: Ninguna parte de ninguna visita de TeleHealth será grabada.* 

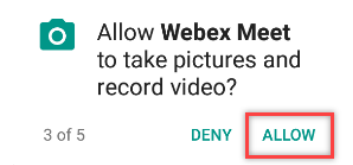

10. Pulse **Deny** (denegar) o **Allow** (permitir) para permitir que Webex Meet acceda a contactos.

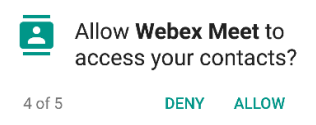

11. Pulse **Allow** para permitir que Webex Meet acceda a la ubicación del dispositivo.

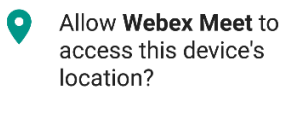

5 of 5 **DENY ALLOW** 

#### 12. Pulse **JOIN MEETING**.

Copyright © 2010-2020 by Marshfield Clinic Health System. All rights reserved. Marshfield Clinic Health System's products and processes including, but not limited to, its software applications, may be covered by one or more patents and are subject to other trade secret and proprietary rights. Marshfield Clinic Health System retains full and complete title to any and all<br>intellectual property rights

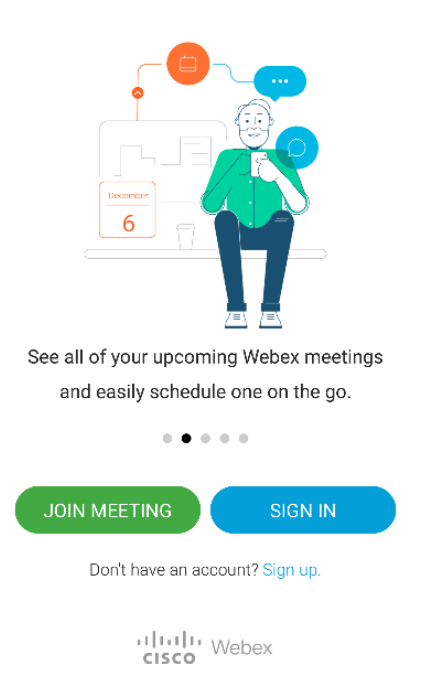

 $\cdots$ 

13. Copie y pegue, o escriba, el URL de la reunión proporcionada en el correo electrónico. Ejemplo:

marshfieldclinic.webex.com/meet/providerlastname.firstname (apellido del proveedor, nombre) 14. Ingrese su **Nombre** y la **Inicial de su apellido**.

15. Ingrese su **Correo electrónico**.

16. Pulse **JOIN.** (unirse)

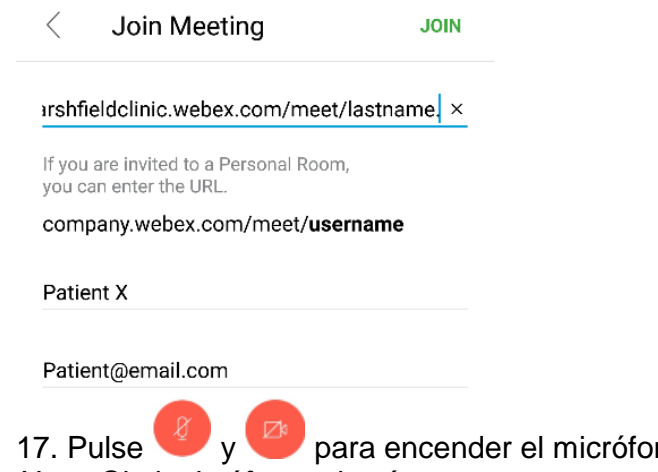

no y la cámara *Nota: Si el micrófono y la cámara se muestran en rojo, están apagados.*

18. Se mostrará una vista previa de su video, pulse **Join** (unirse).

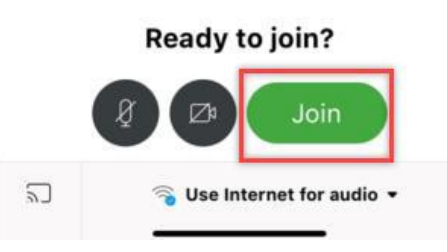

- 19. Cuando el proveedor esté listo, lo admitirá a la cita.
- 20. Cuando termine con su cita, haga clic **Leave meeting** salir de la reunión

Copyright © 2010-2020 by Marshfield Clinic Health System. All rights reserved. Marshfield Clinic Health System's products and processes including, but not limited to, its software<br>applications, may be covered by one or mo